## MENTAT自習手引書

 この手引書は、初心者に解析の基本操作になれて頂く為に、構造解析に必要な設定方法を 簡単な例題を使って説明したものです。

解析は先ず、Mentat を使って内筒と外筒をゴムで加硫接着したブッシュ形状のモデルを作成し、 解析条件をインプットしていきます。

次に、エディタにて解析ファイルを修正し、MARC の解析を実行します。 最後に、再度Mentat を使って結果処理を行います。

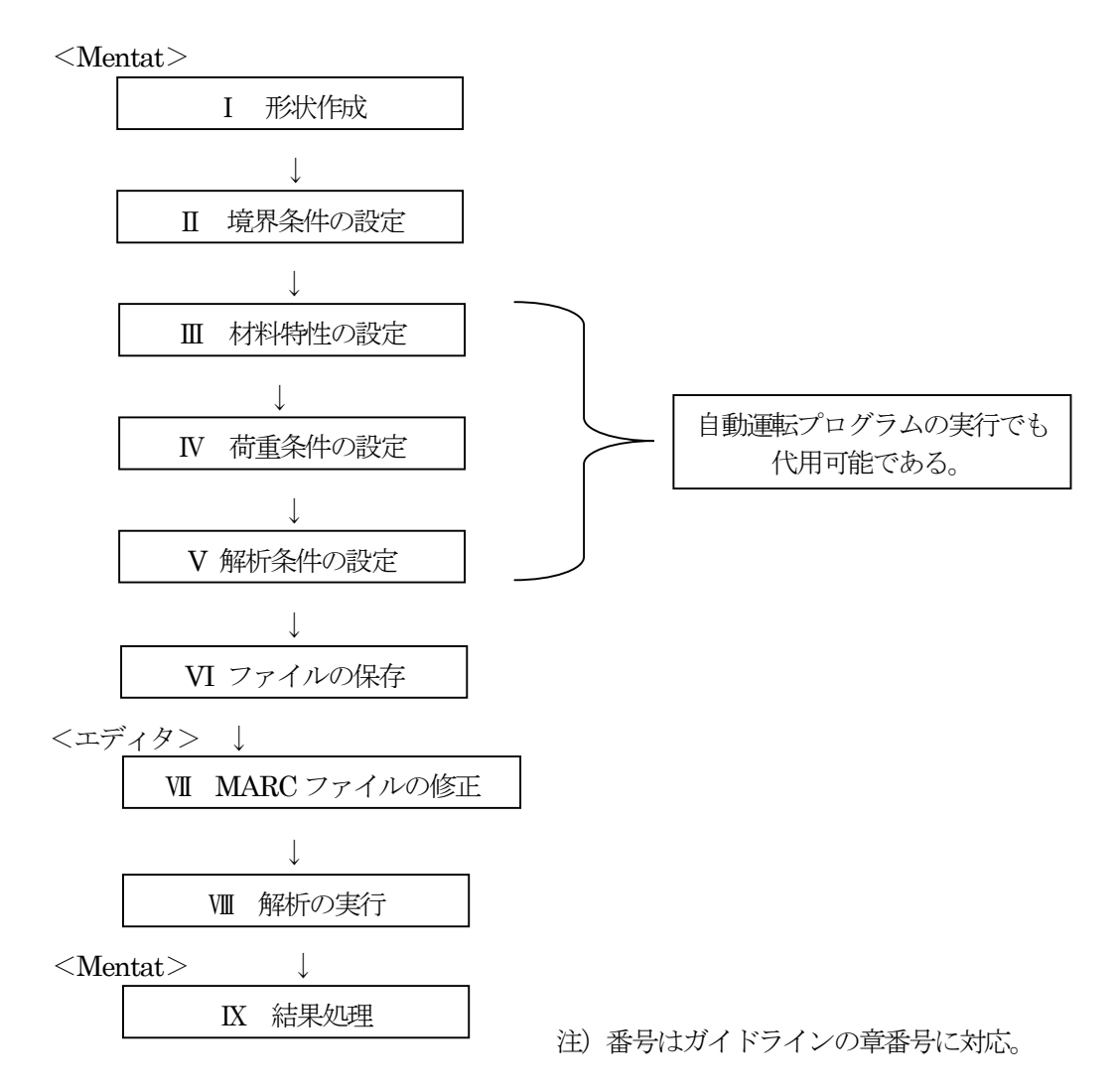

次ページ以降、説明に沿ってその通りの操作で、解析―結果処理まで一連の操作を行う事ができる。

## Ⅰ 形状作成:Mentat 起動後

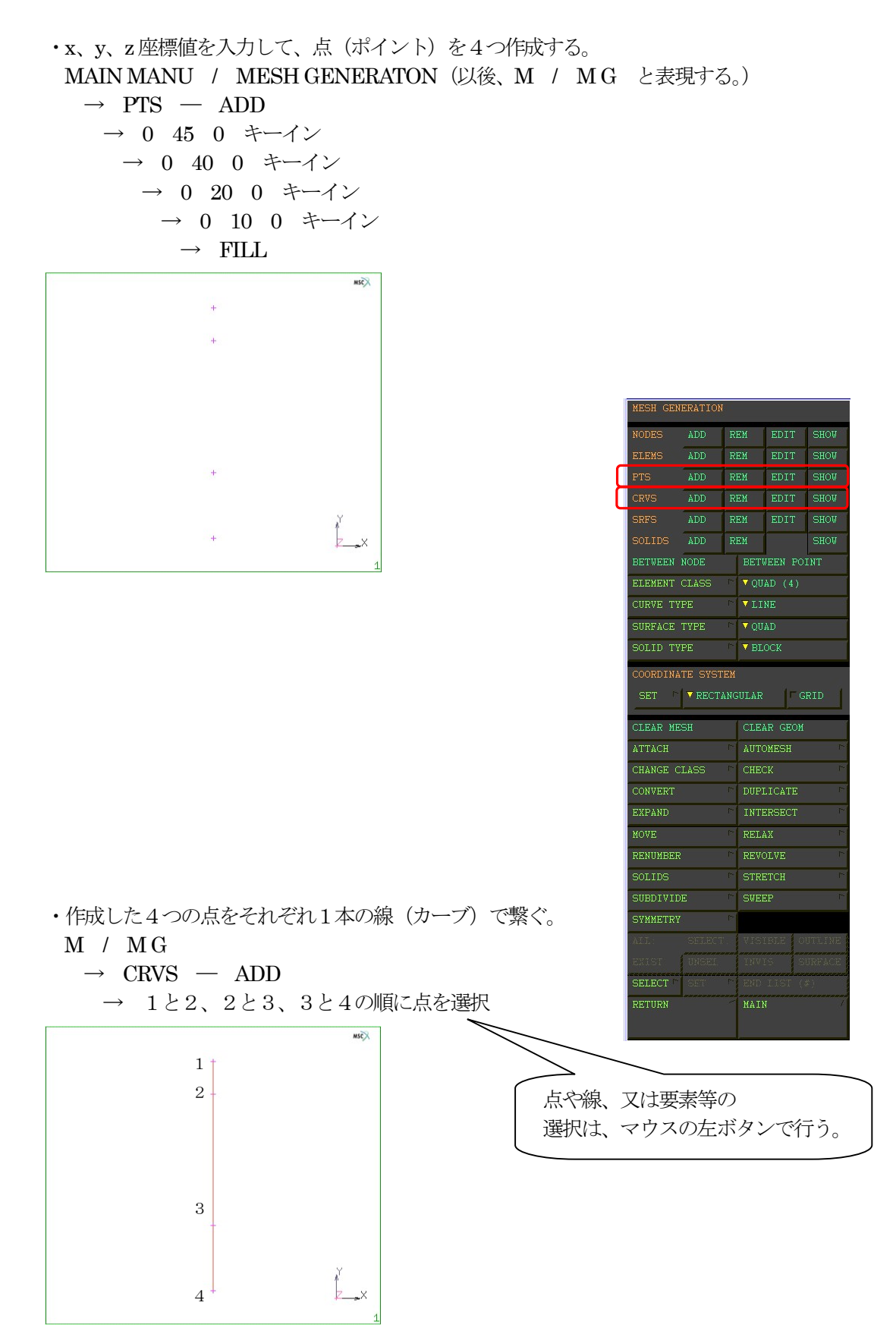

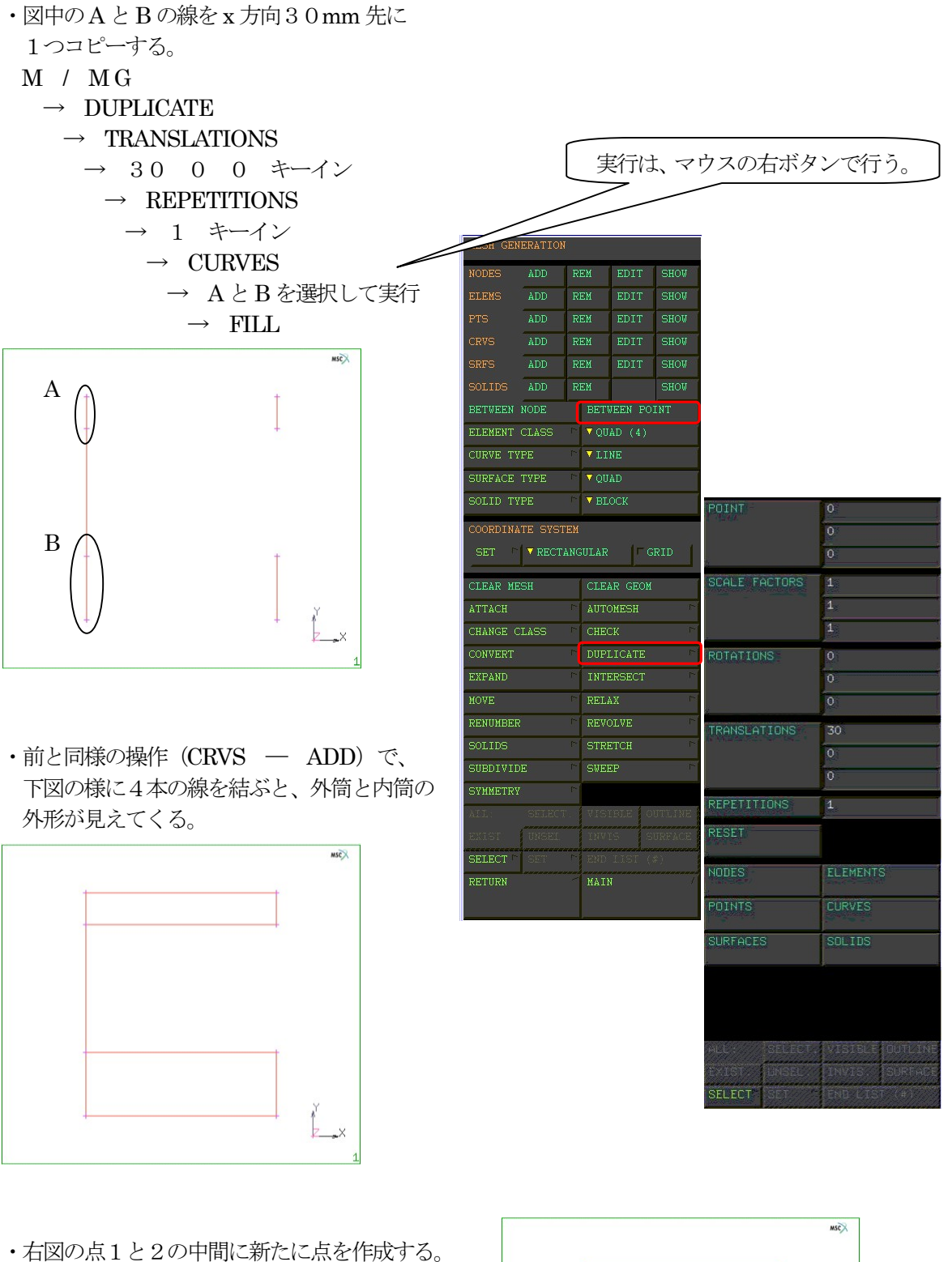

- M / M G
	- $\rightarrow$  BETWEEN POINT
		- → 1と2を選択

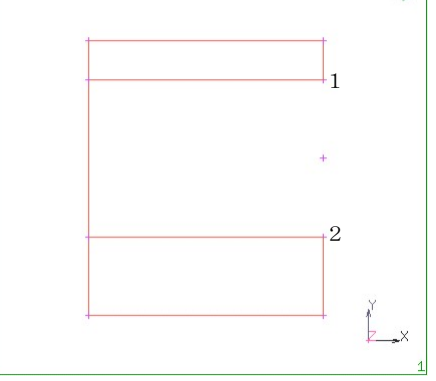

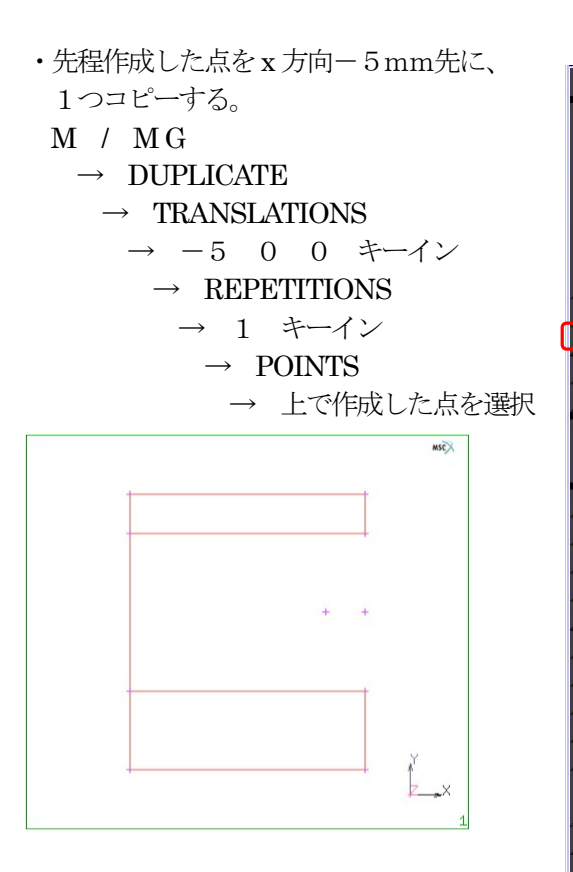

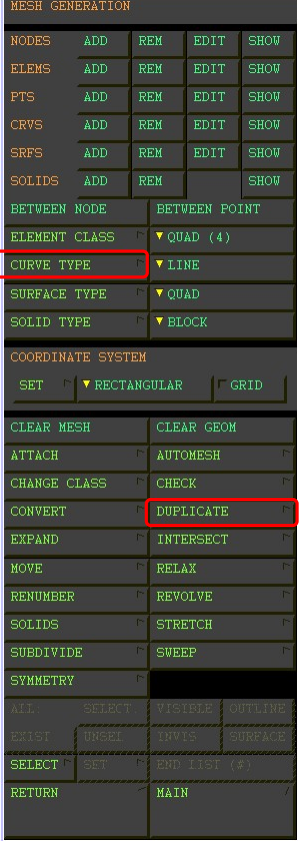

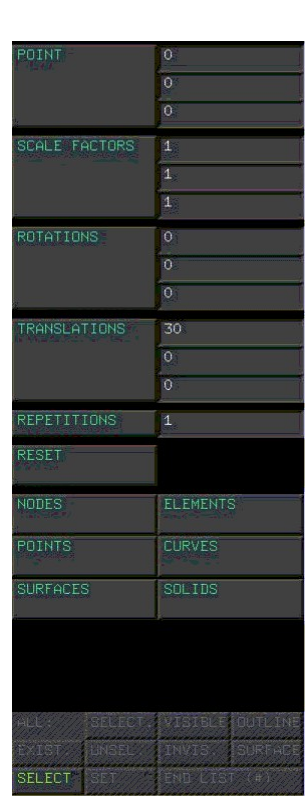

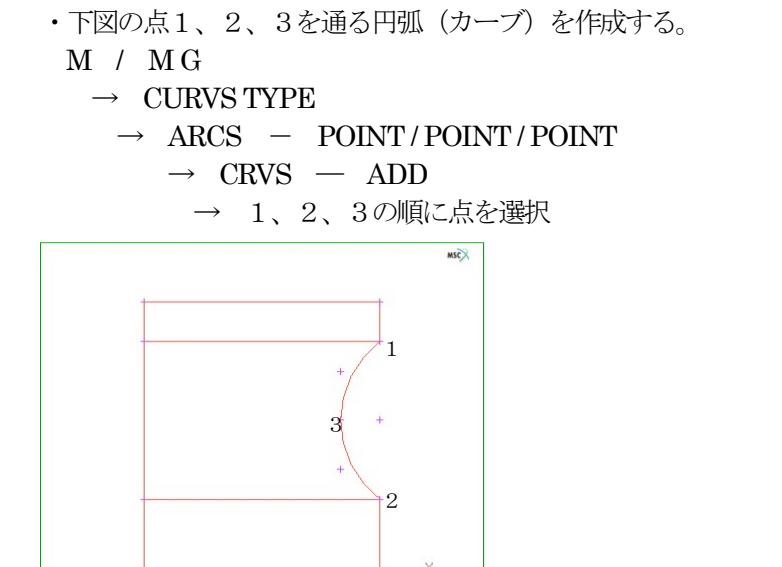

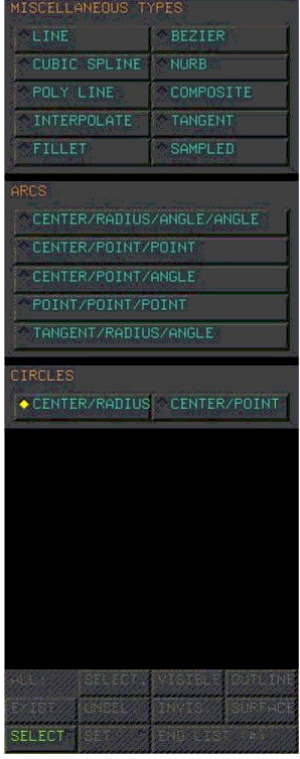

- ・下図のA とB の線を、それぞれ10分割する。
	- M / M G
		- $\rightarrow$  CONVERT
			- $\rightarrow$  DIVISIONS
				- → 10 10 キーイン
				- $\rightarrow$  GEOMETRY / GEOMETRY  $-$  CURVES TO POLILINES
					- → A と B の線を選択して実行

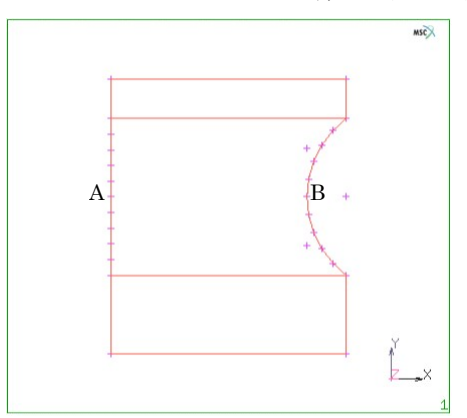

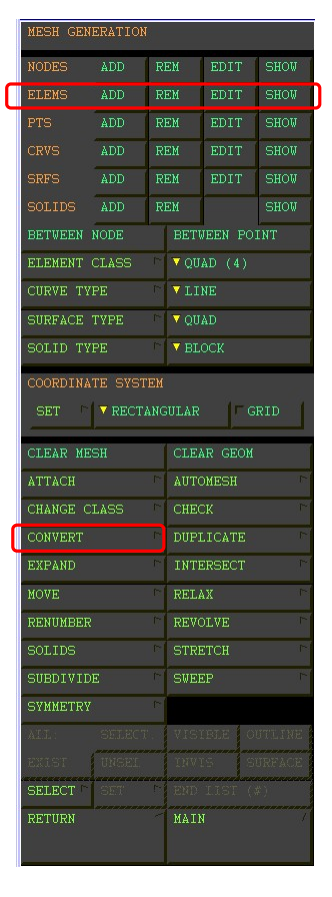

10

 $\overline{0}$  $\overline{0}$ 

**BIAS FACTORS** 

SEOMETRY/GEOMETR'

**SEOMETRY/MESH** 

MESH/GEOMETRY

MESH/MESH EDGES TO ELEMENTS FACES TO ELEMENTS

**SELECT** 

CURVES TO ELEMENTS SURFACES TO ELEMENTS

FACES TO SURFACES

CURVES TO INTERPOLATED

SURFACES TO INTERPOLATED

・ゴム部に4節点四辺形要素(エレメント)を、計10個作成する。

## M / M G

- $\rightarrow$  ELEM  $-$  ADD
	- → 反時計回りに4つの節点を順次選択

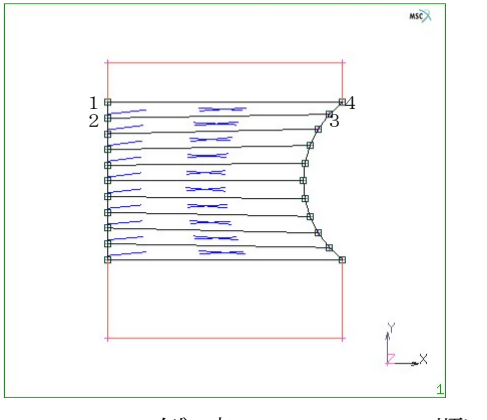

例)点1→2→3→4の順に

・先程作成した10個の要素を、それぞれ縦に5分割する。

- M / M G
	- $\rightarrow$  SUBDIVIDE  $\rightarrow$  DIVISIONS → 1 5 1 キーイン  $\rightarrow$  ELEMENTS
		- $\rightarrow$  ALL:EXIST

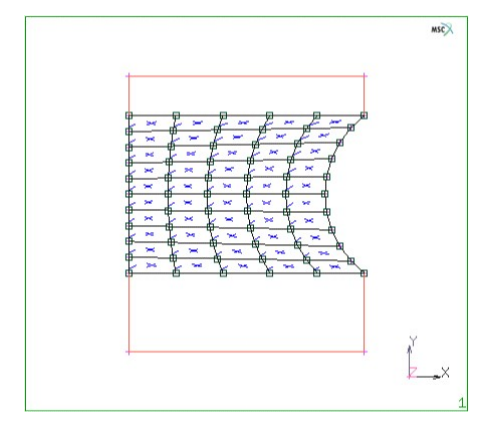

- ・円弧側の1個内側の要素を、それぞれ3分割する。
	- M / M G
		- $\rightarrow$  REFINE
			- → 1点を選び2要素を選択して実行(順次作成)

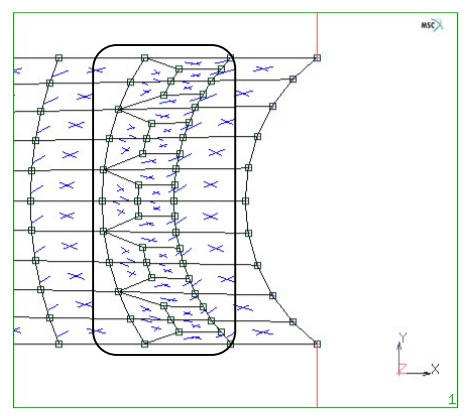

例)点1→要素A→要素B の順に選択

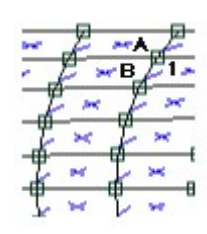

注) REFINE が出来ない時は、SWEEP を行う。

- M / M G
- $\rightarrow$  SWEEP
	- $\rightarrow$  REMOVE UNUSED  $-$  NODES
		- $\rightarrow$  REMOVE UNUSED POINTS  $\rightarrow$  ALL

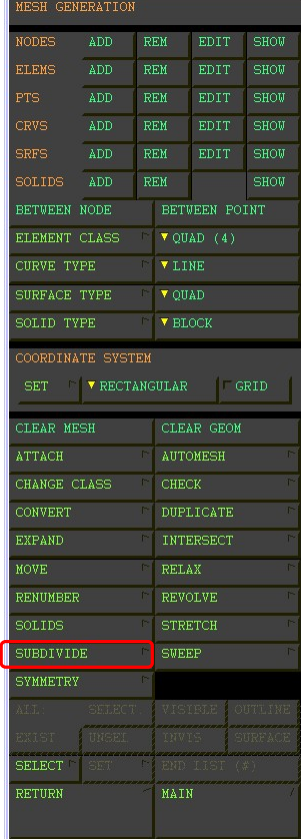

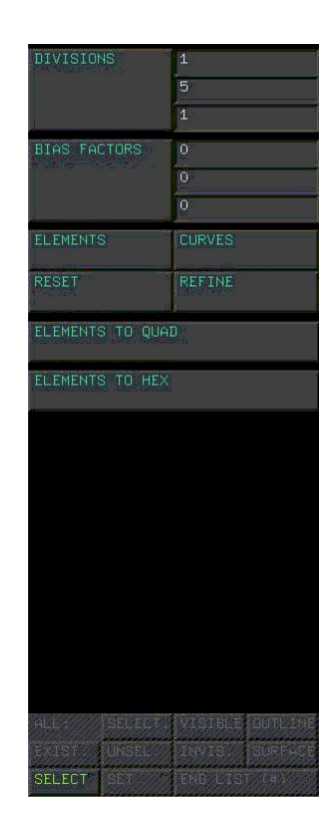

· 前と同様の操作(SUBDIVIDE)で、円弧側の要素を縦、横に2分割する。 → 分割数 2 2 1 を入れ、囲いの部分を選択して実行

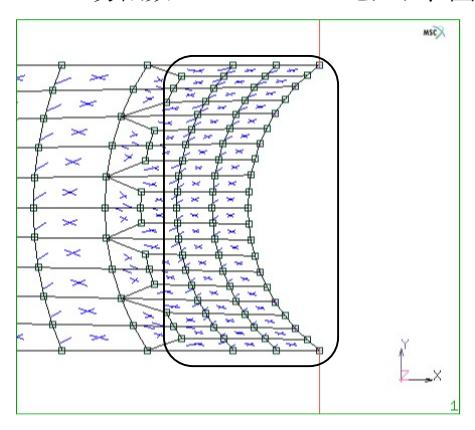

- ・下図A、B で示す4節点四辺形要素の辺の部分(エッジ)を、2節点線要素にする。
	- M / M G
		- $\rightarrow$  CONVERT
			- $\rightarrow$  MESH / MESH EDGES TO ELEMENTS

→上下の辺A、Bを選択して実行

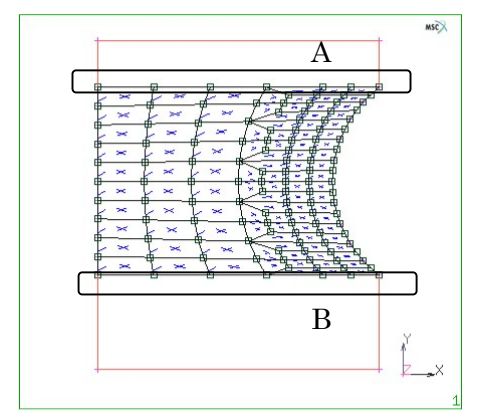

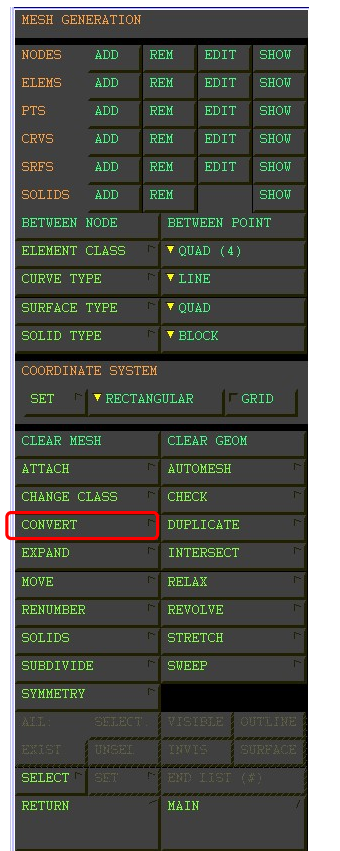

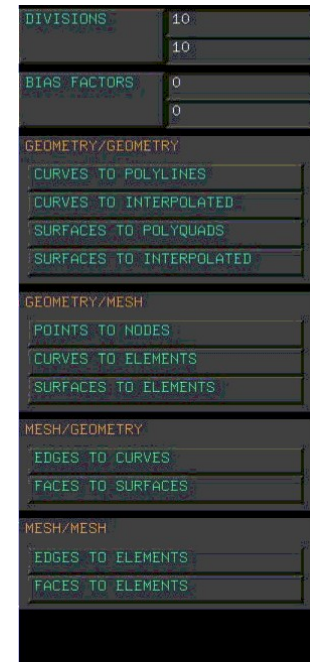

**SELECT** 

- ・先程作成したA 部の2節点線要素をy方向に5mm 拡張して、4節点4辺形要素にする。 ※B 部は、y方向に―5mm を2回拡張する。
- M / M G
	- $\rightarrow$  EXPAND
		- $\rightarrow$  TRANSLATIONS
		- → A部は 0 5 0 キーイン (or B部は0 -5 0)  $\rightarrow$  REPETITIONS  $\rightarrow$  A部は 1 キーイン (or B部は2)  $\rightarrow$  ELEMENTS
			- → A部の要素を選択 (or B部)

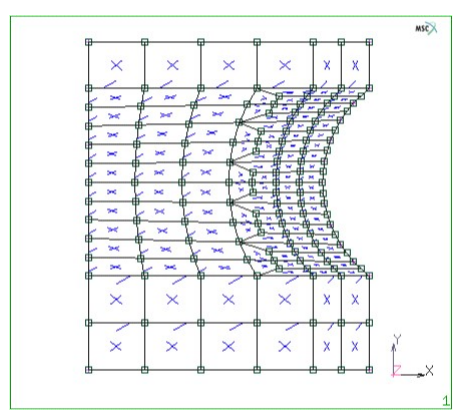

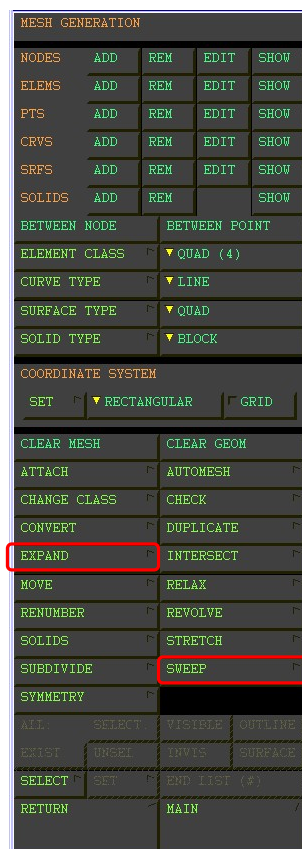

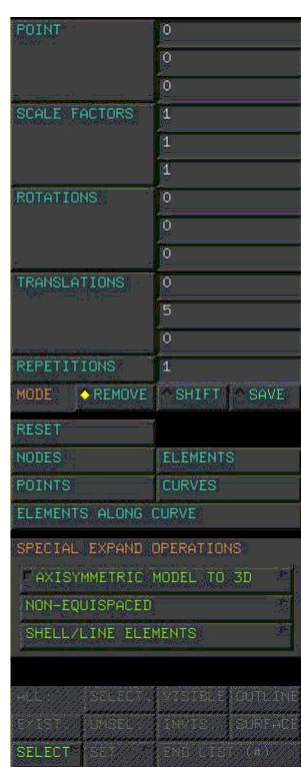

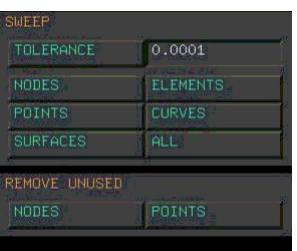

・モデル作成段階で重複している点や要素、 又は不要な点や要素を削除する。

M / M G

- $\rightarrow$  SWEEP
	- $\rightarrow$  REMOVE UNUSED  $-$  NODES
		- $\rightarrow$  REMOVE UNUSED POINTS  $\rightarrow$  ALL
- ・円弧部分の要素は分割した為、キレイなR を 描いていないので、節点(ノード)を円弧の 線に重ねる。
- M / M G
	- $\rightarrow$  ATTACH
		- $\rightarrow$  ATTACH NODE CURVE →線を選択後、節点を選択して実行

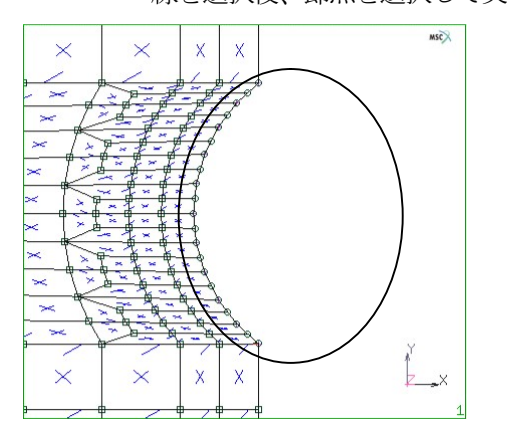

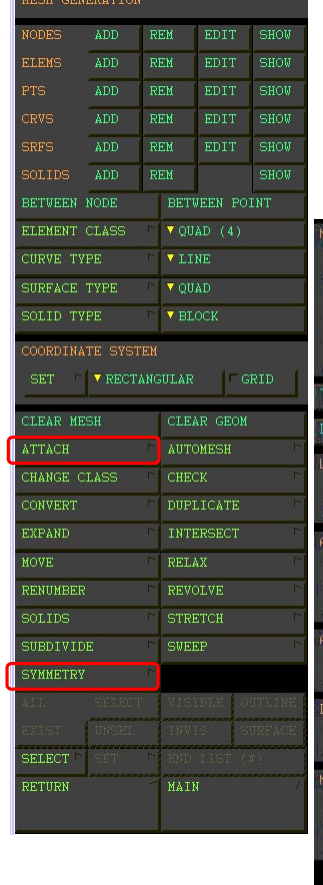

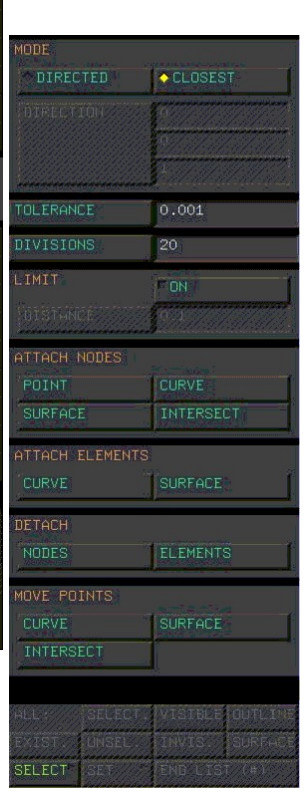

- ・全要素をY 軸に対して、鏡面対称にコピーする。 変形の大きい円弧部分の要素が細かいモデルが完成する。
- M / M G
	- $\rightarrow$  SYMMETRY
		- $\rightarrow$  ELEMENTS
			- $\rightarrow$  ALL:EXIST
			- $\rightarrow$  FILL

注)Point は対称面上の一点を示す

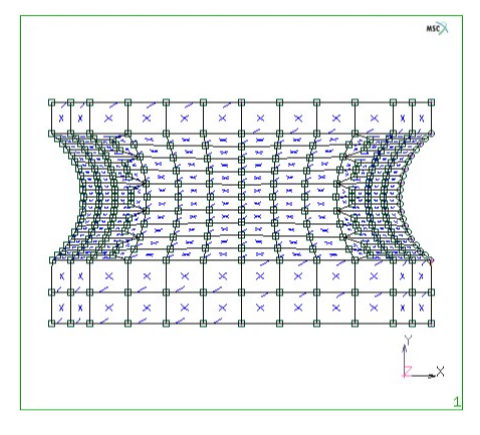

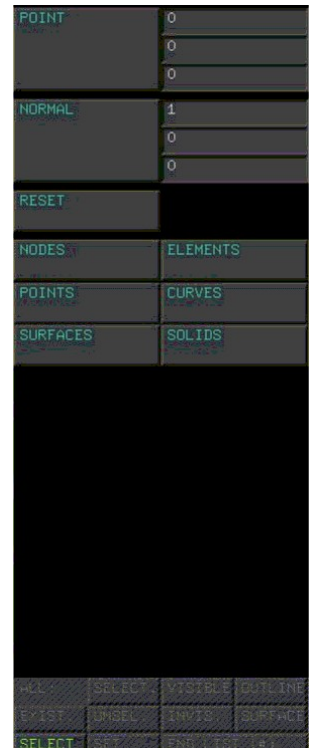

- ・y方向に小さい順に要素、節点の番号の 付け直しを行う。
- M / M G
	- $\rightarrow$  RENUMBER
		- $\rightarrow$  NODES DIRECTED
		- → 0 1 0 キーイン
			- $\rightarrow$  ELEMENT DIRECTED → 0 1 0 キーイン

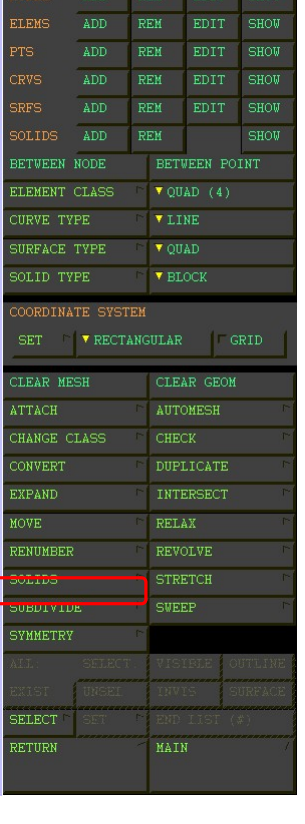

ESH GENERATION

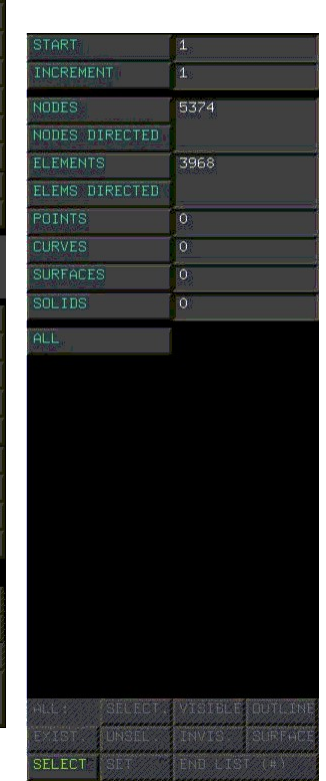

- ・節点の番号を表示させてみる。
	- PLOT (下のバー)
		- $\rightarrow$  LABEL  $\rightarrow$  NODES  $\rightarrow$  REGEN

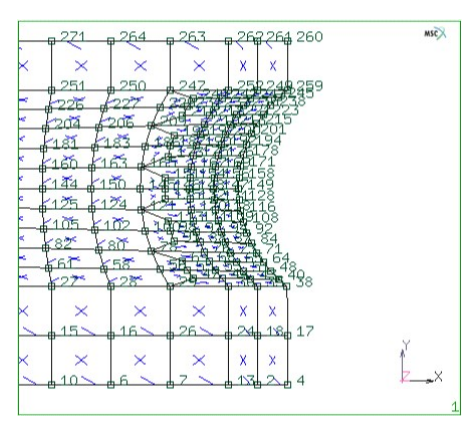

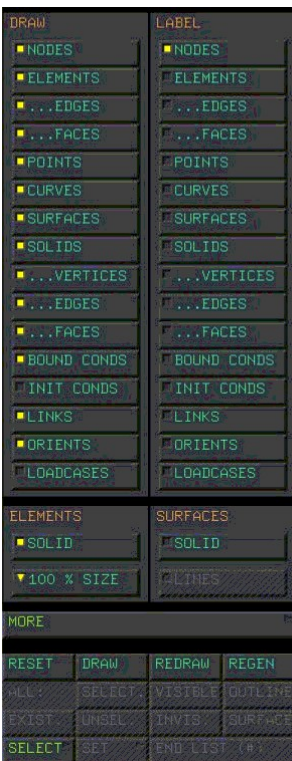

- ・要素の裏表のチェックを行う.
- M / M G
	- $\rightarrow$  CHECK
		- $\rightarrow$  CHECK ELEMENTS UPSIDE DOWN
			- 注) 裏返っている要素は緑色となる。この要素では計算が実行できないので、 これを反転させる。

外筒・内筒の要素がこれに外筒する。

- $\rightarrow$  FLIP ELEMENTS
	- → 緑色の要素を選択して実行
		- $\rightarrow$  CHECK ELEMENTS  $\, \,$  UPSIDE DOWN

→ 検出リストが0になっているのを確認。

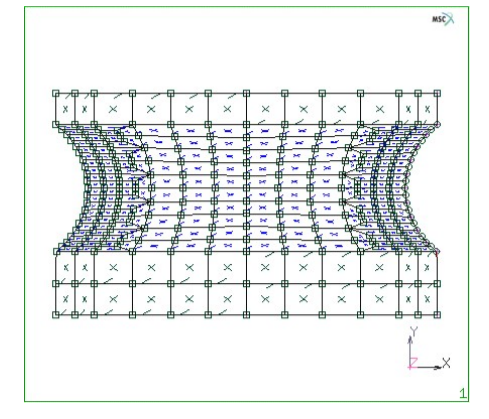

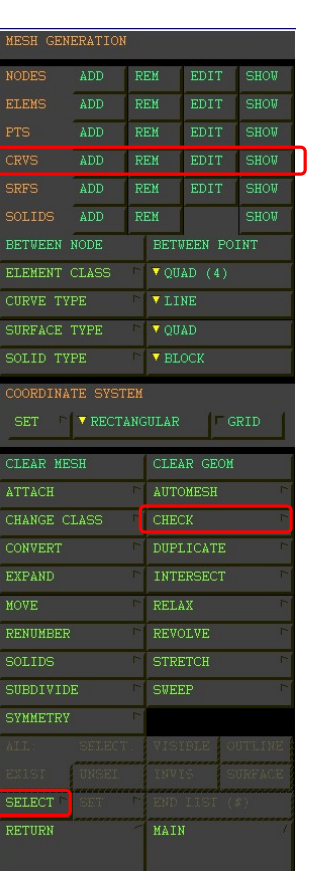

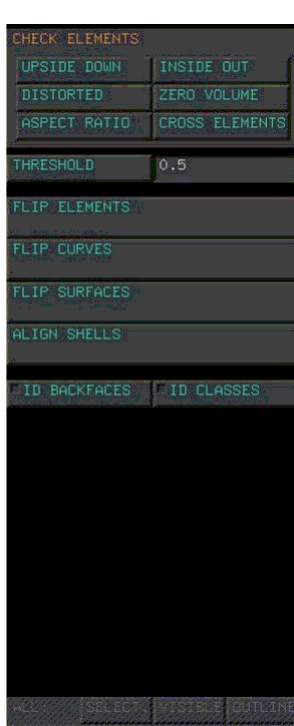

SELECT SERVICE

- ・内筒、外筒ゴムの要素に、それぞれ名前を付けてグループ化する。
	- M / M G
		- $\rightarrow$  SELECT
			- $\rightarrow$  ELEMENTS STORE
				- $\rightarrow$  STORE ELEMENTS INTO NEW SET
					- → 名前を入力 (in、out、rub)
						- $\rightarrow$  OK
							- → 名前を付けたい要素(各色部分)を選択して実行

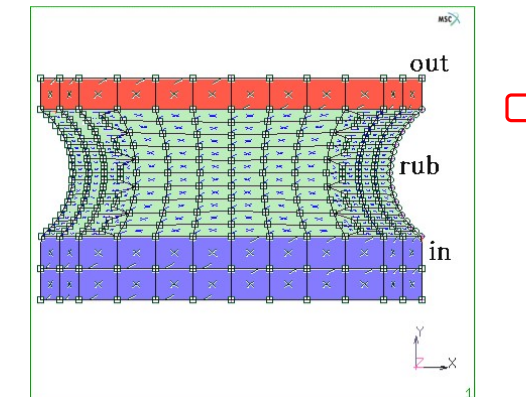

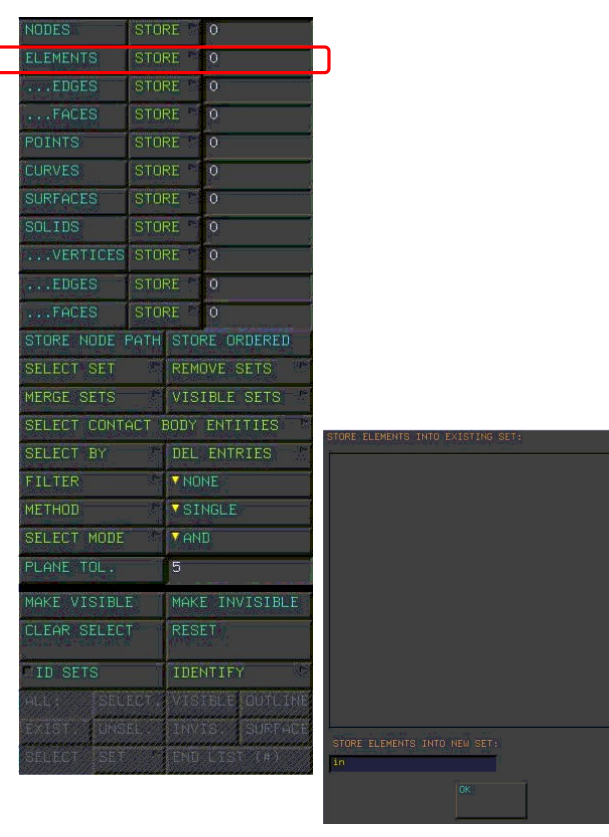

· 前と同様の操作(SWEEP)で、重複している要素·又は不要なジオメトリーを削除する。

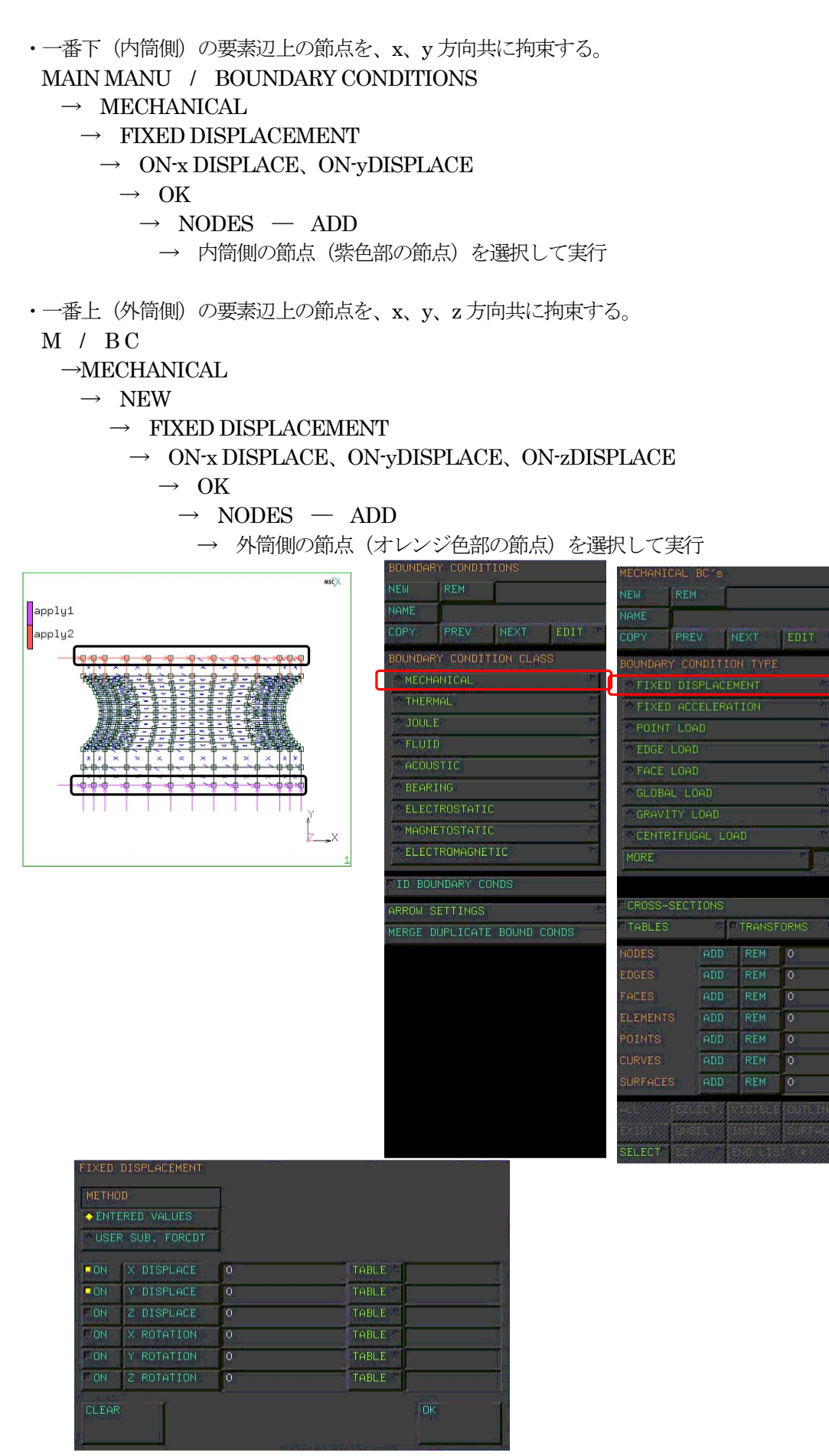

- ・外筒の要素に、金属の材料特性を設定する。 MAIN MANU / MATERIAL PROPERTIES (以後、M / M P と表現する。)  $\rightarrow$  ISOTROPIC  $\rightarrow$  YOUNG'S MODULUS → 21000 キーイン …………ヤング率[kgf/mm<sup>2]</sup>  $\rightarrow$  POISSON'S RETIO → 0.29 キーイン…………ポアソン比  $\rightarrow$  MASS DENSITY → 8e-10 キーイン…………質量密度[kg · sec2/mm4]  $\rightarrow$  OK
	- $\rightarrow$  ELEMENT ADD
		- → 赤色部分の要素を選択して実行
- ・内筒の要素も外筒と同様の材料特性を設定する。

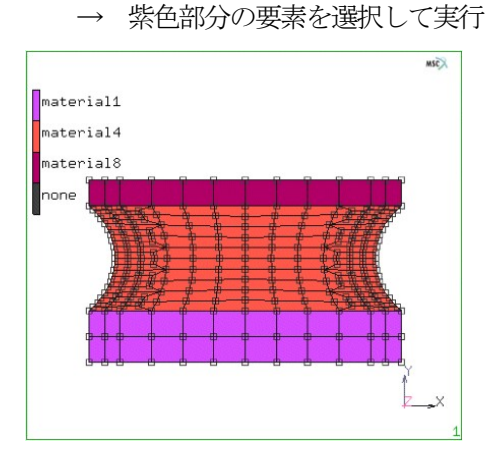

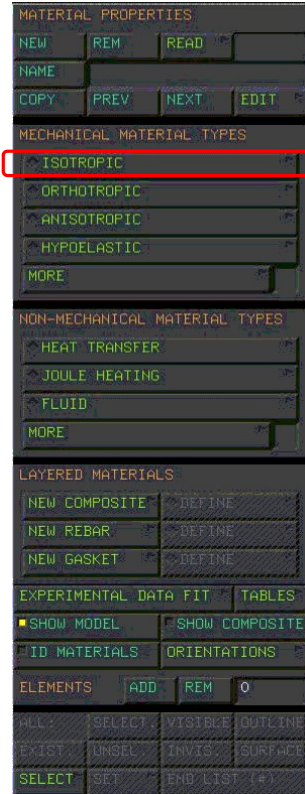

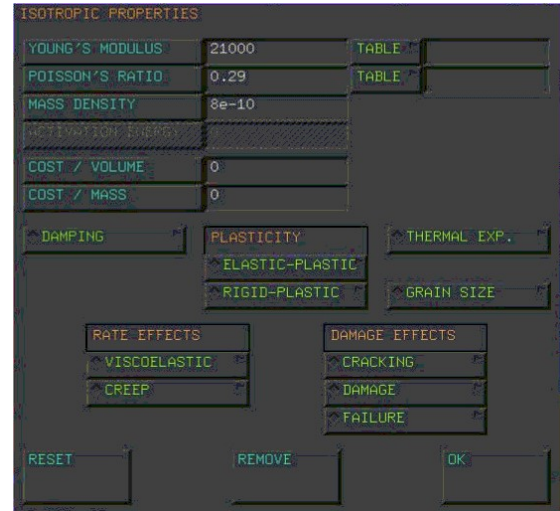

・ゴム部の要素にゴム材料の定数(all 1)を設定する。 注)ゴムの材料特性は、ユーザーサブルーチンを使用する為、ここでは特に定数を設定しない。 MAIN MANU / BOUNDARY CONDITIONS  $\rightarrow$  NEW  $\rightarrow$  MORE  $\rightarrow$  MOONEY → C10 にそれぞれ"1"をキーイン (ネオフック C10=1の意味)  $\rightarrow$  MASS DENSITY → 1e-10 キーイン  $\rightarrow$  THERMAL EXP.  $\rightarrow$  THERMAL EXP. COEF → 0.000175 キーイン  $\rightarrow$  OK  $\times 2$  $\rightarrow$  ELEMENT — ADD → オレンジ色部分の要素を選択して実行  $MSC$  $\blacksquare$ material1 material4 natorial<sup>8</sup>

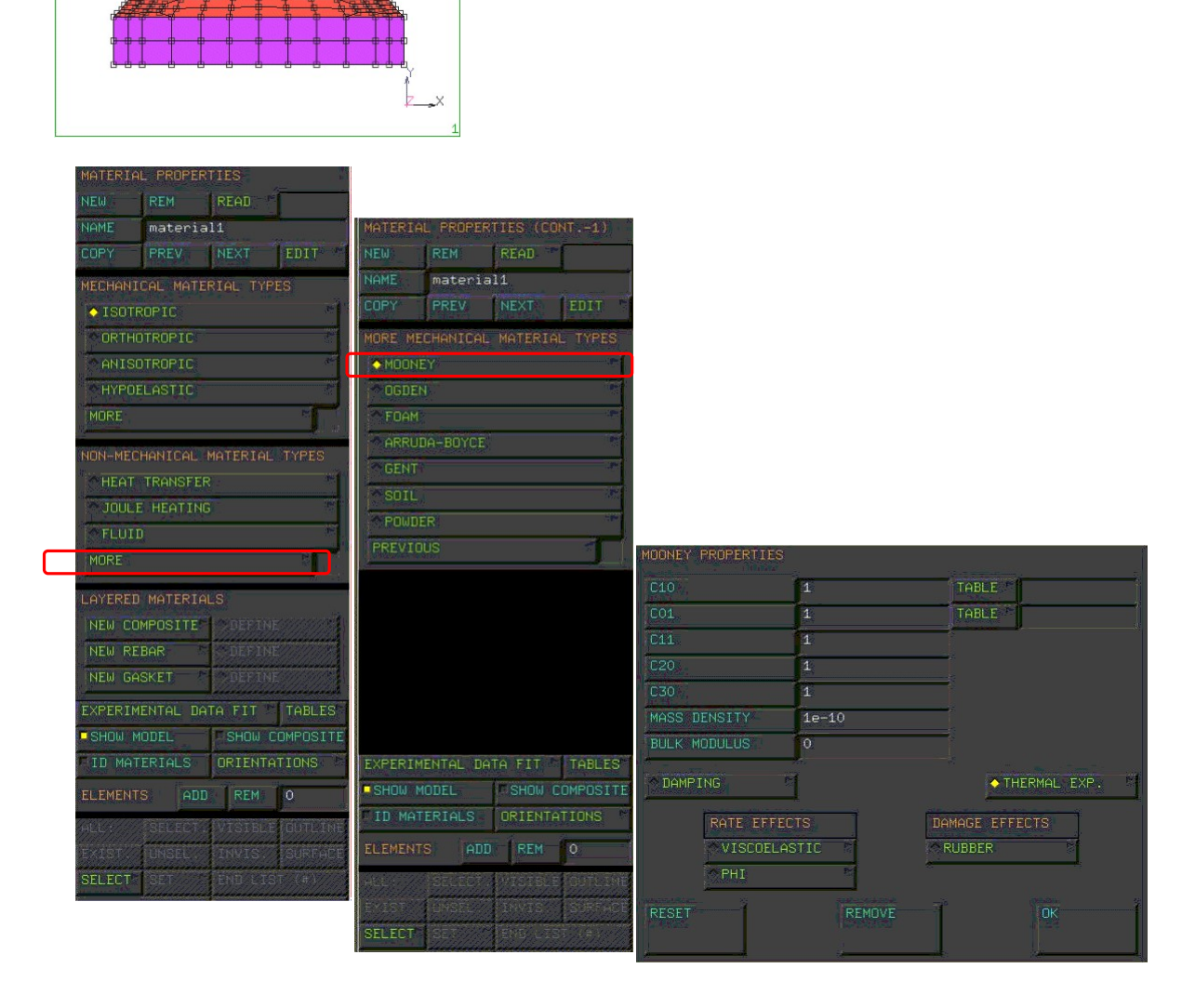

MAIN MANU / LOADCASE  $\rightarrow$  MECHANICAL  $\rightarrow$  STATIC  $\rightarrow$  TATAL LOADCASE TIME → 50 キーイン  $\rightarrow$  OK

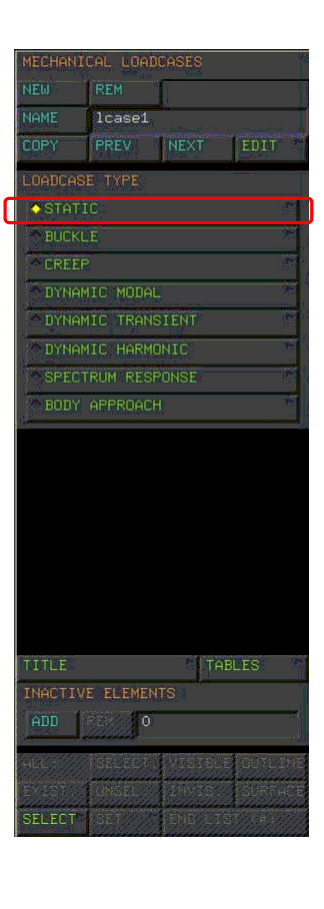

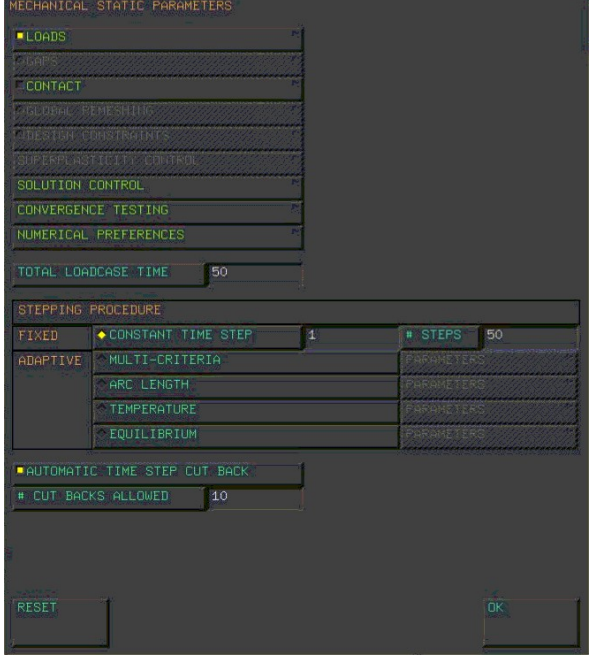

- V 解析条件の設定
- ・先に設定した2つの境界荷重を1つの荷重条件(lcase1)として登録している。これを選択する。 MAIN MANU / JOBS (以後、M / J と表現する。)
	- $\rightarrow$  MECHANICAL
		- → AVAILABLE / lcase1 を SELECTED に登録

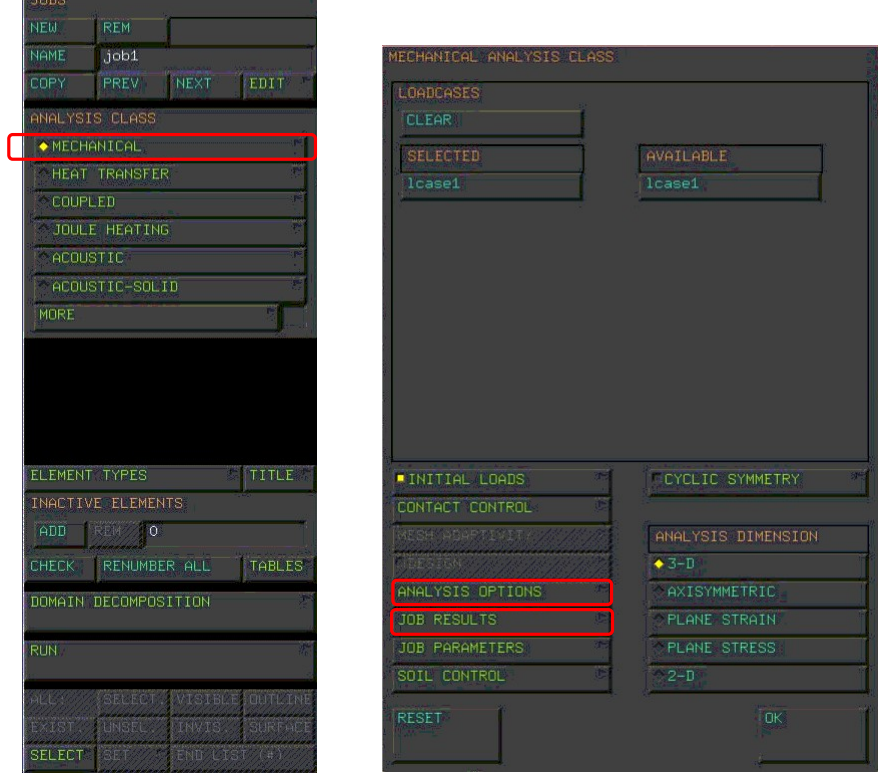

- ・ゴムを使用した解析である為、変形が大きいので大変形オプションを設定する。 MAIN MANU / JOBS
	- $\rightarrow$  MECHANICAL
	- $\rightarrow$  ANALYSIS OPTIONS
		- → LARGE DISPLACEMENT のトグルをON
			- $\rightarrow$  OK

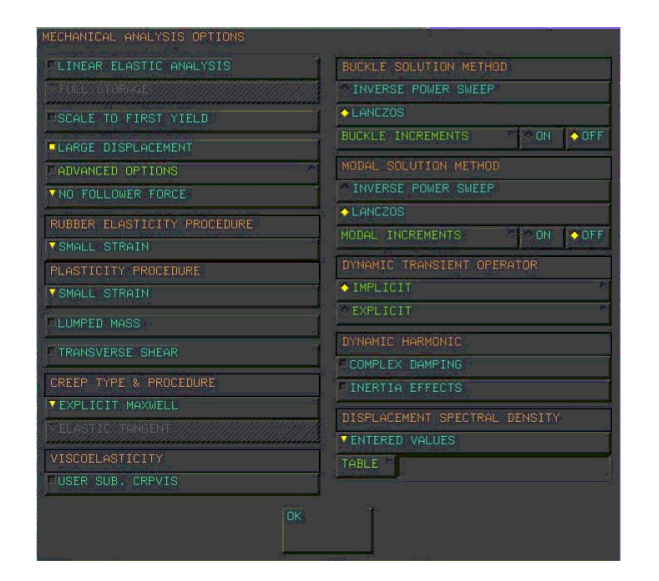

- ・結果処理をする時に、表示させたい結果(計算させる結果)を選択する。
	- MAIN MANU / JOBS
		- $\rightarrow$  MECHANICAL
		- $\rightarrow$  JOB RESULTS
			- $\rightarrow$  AVAILABLE ELEMENT TENSORS
				- → Stress と Total Strain を選択
					- $\rightarrow$  AVAILABLE ELEMENT SCALARS
						- → Equivalent Von Mises Stress と Total Strain Energy Density を選択
							- $\rightarrow$  OK  $\Rightarrow$  OK

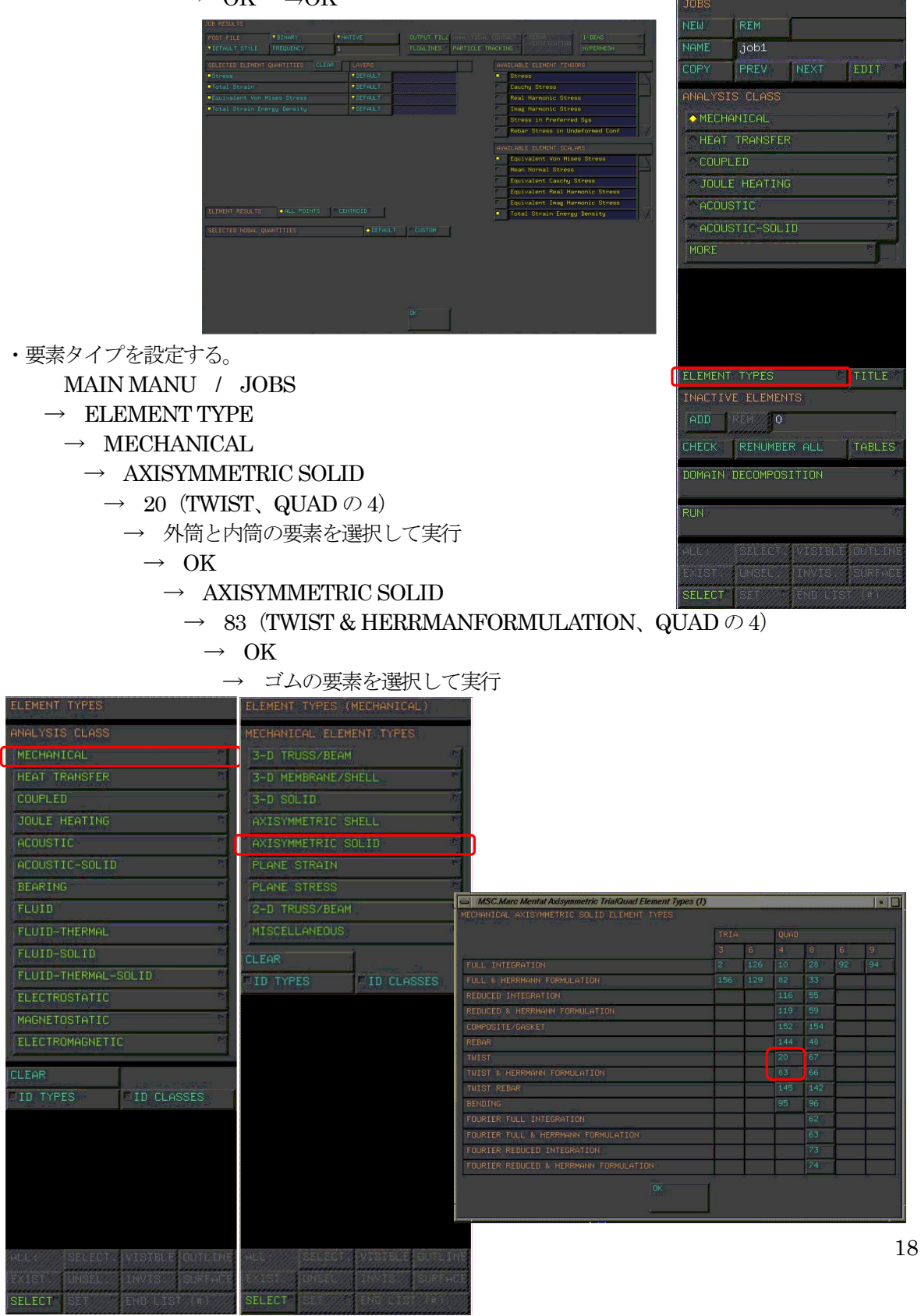

- Ⅵ ファイルの保存
- ・先ずMentat の設定を保存する(Mentat ファイル)。 FILES
	- $\rightarrow$  MODEL SAVE AS
	- → SELECTIONにディレクトリを指定して 任意に名前を入力(拡張子mud)
- ・次にMARC で読み込んで解析の行えるファイルに 書き出す (MARC ファイル)。 FILES
	- $\rightarrow$  MARC INPUT WRITE
	- → SELECTIONにディレクトリを指定して 任意に名前を入力(拡張子dat)

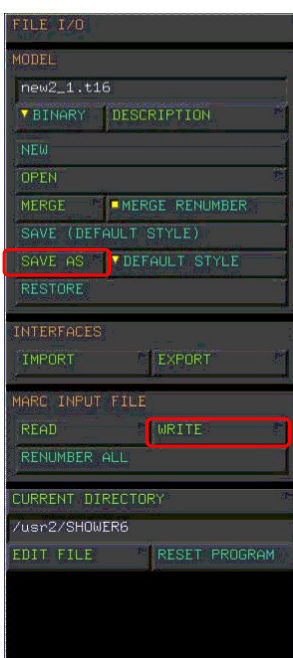

Ⅷ 解析の実行

```
UNIX mac2001□–jid□MARC ファイル名□-b□n□–v□n 
       注) MARC ファイル名拡張子 (. 以降) は不要。
```
Ⅸ 結果処理

・結果のファイルを開く。 MAIN MANU / RESULTS (以後、M / R と表現する。)  $\rightarrow$  OPEN → SELECTION にファイル名を入力(拡張子t16)

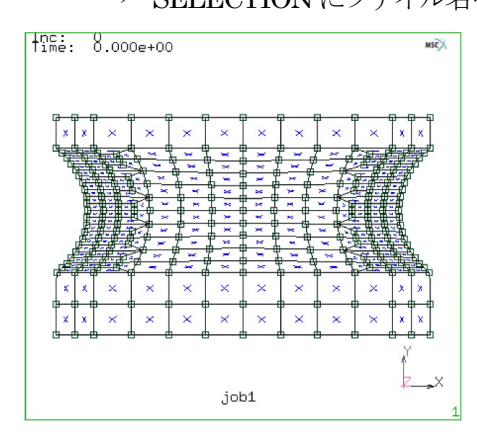

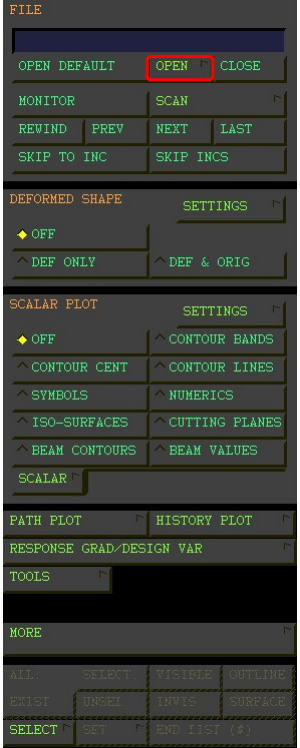

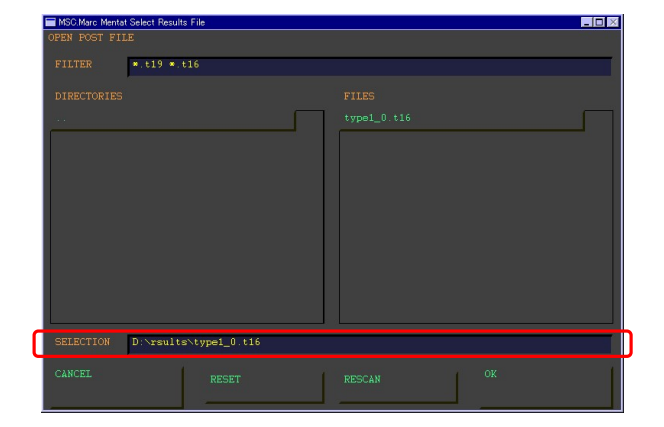

- ・見易くする為、節点を非表示にする。 PLOT → DRAW / NODE (トグルを消す)
	- $\rightarrow$  REGEN

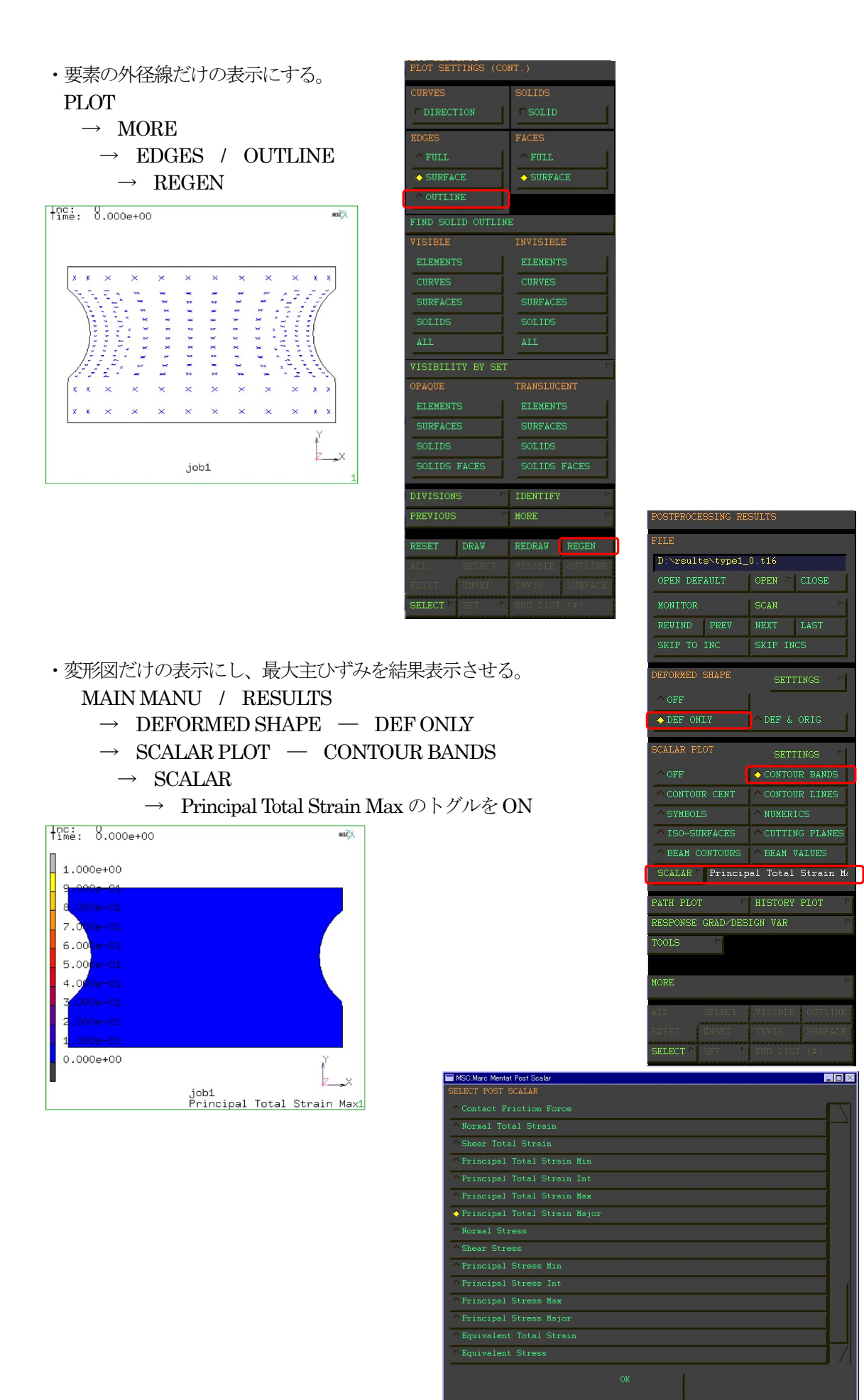

・金具部分の結果は必要ないので結果から外す為、 先ず、外筒 (out) と内筒 (in) のグループ要素を選択する。 MAIN MANU / RESULTS  $\rightarrow$  SELECT  $\rightarrow$  SELECT SET → out と in を選択

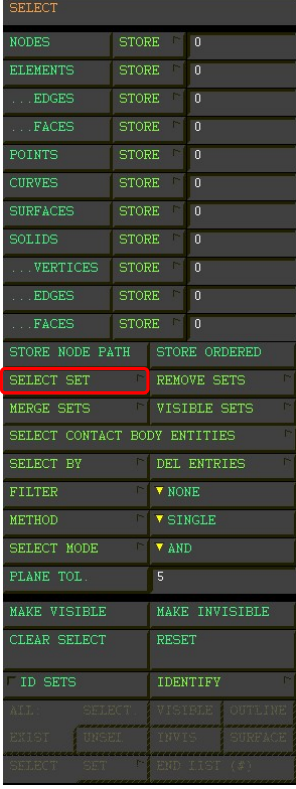

・選択したグループ要素の結果を表示から外す。 MAIN MANU / RESULTS  $\rightarrow$  MORE  $\rightarrow$  ISOLATE ELEMENTS  $\rightarrow$  ALL:SELECT  $\rightarrow$  POST ELEMENTS – REM  $\rightarrow$  ALL:SELECT  $\frac{1}{100}$ : 8.000e+00  $K$ I  $1.000e + 00$  $6.00$  $5.00$  $0.000e + 00$ 

job1<br>Principal Total Strain Max1

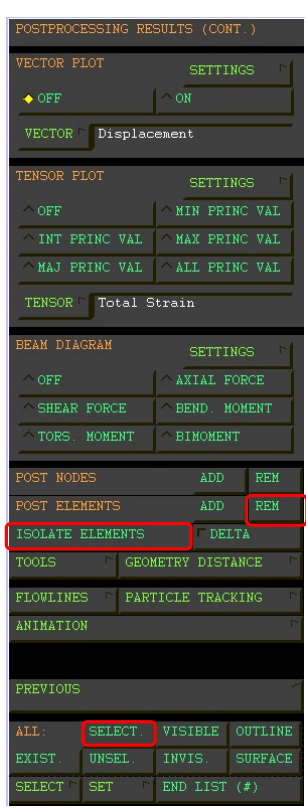

## ・解析結果の自動送りを行う。 MAIN MANU / RESULTS  $\rightarrow$  MONITOR

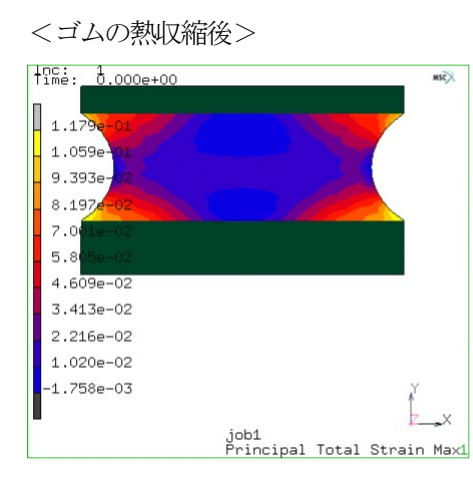

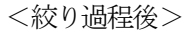

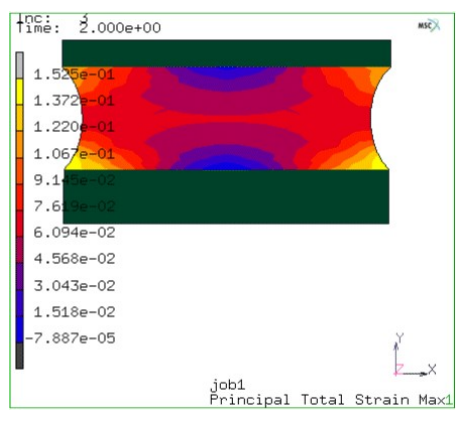

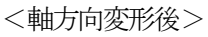

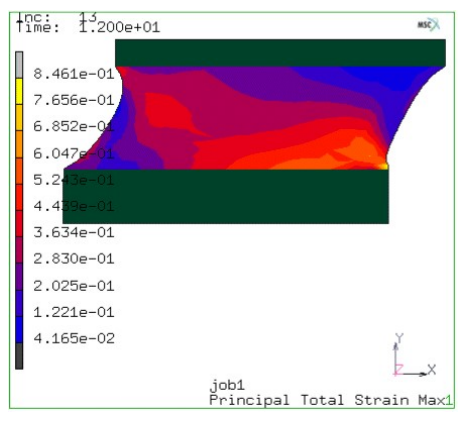

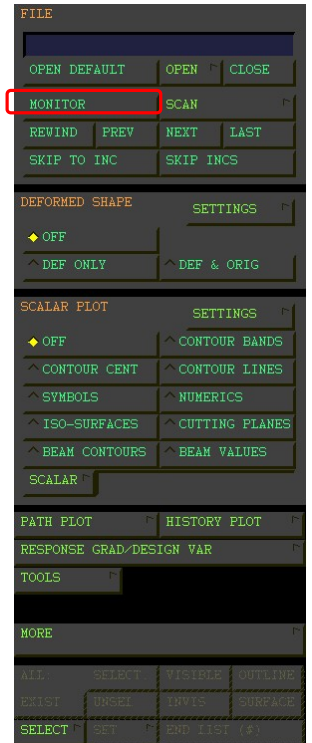

・タイイングした節点を使用して、荷重―たわみ曲線を描く。 MAIN MANU / RESULTS  $\rightarrow$  HISTORYPLOT  $\rightarrow$  SET NODES → 節点13番 (タイイングした節点)を選択して実行  $\rightarrow$  COLLECT DATA → 0 20 1 キーイン  $\rightarrow$  NODES / VARIABLE  $\rightarrow$  ADD VARIABLE  $\rightarrow$  DisplaceX  $\rightarrow$  Reaction Force X

 $\rightarrow$  FIT

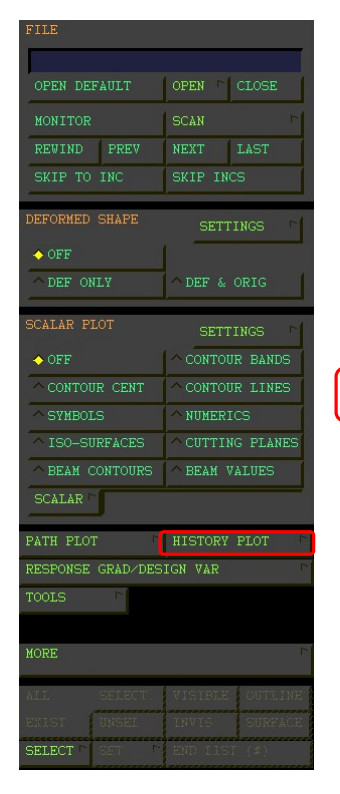

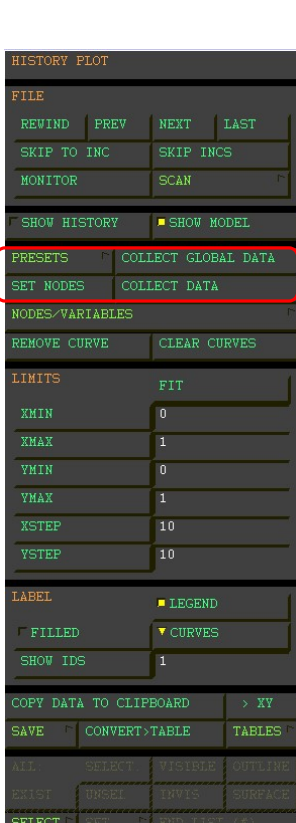

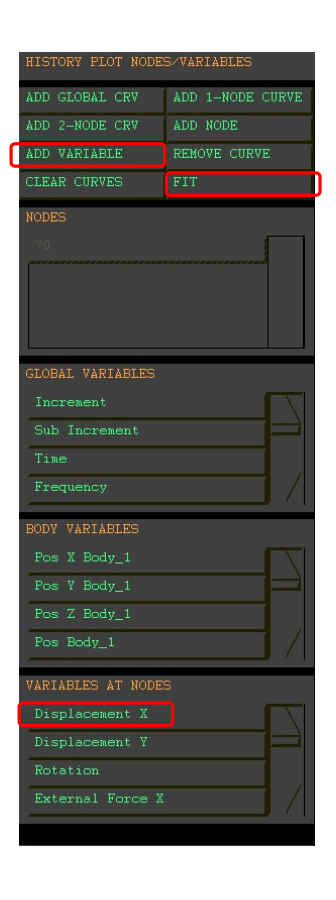